## **Leiðbeiningar vegna nýskráningar á útboðsvef HS Veitna**

- ✓ Hægt er að stilla tungumál útboðskerfisins með því að velja fánana í vinstrahorni vafrans (enska, pólska og íslenska). (Mynd 1)
- ✓ Til að skrá fyrirtæki er valið "Nýskráning". (Mynd 1)

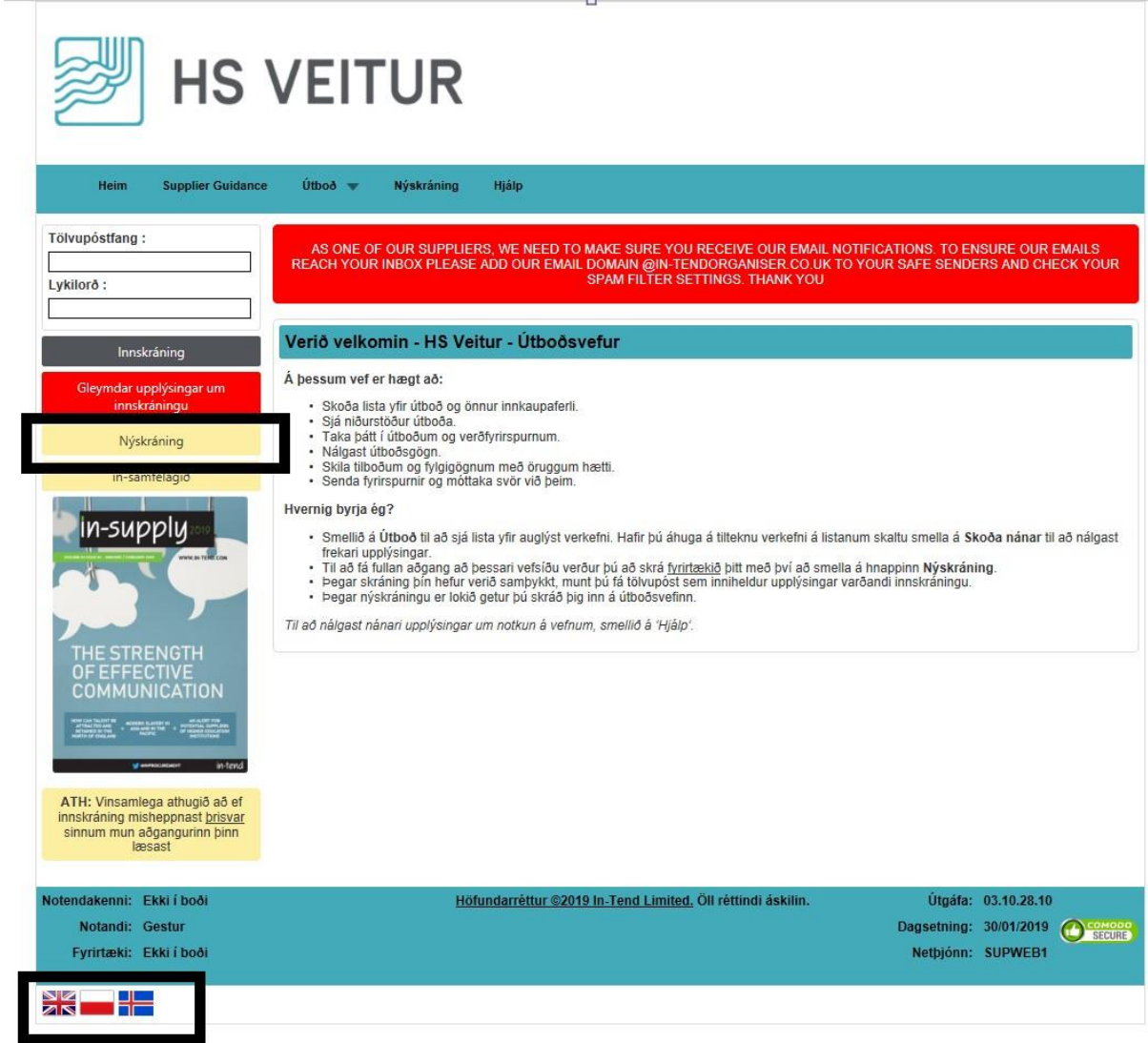

Mynd 1: Skráningargluggi í útboðskerfi

✓ Undir flipanum "Upplýsingar um fyrirtækið" skráir viðkomandi inn helstu upplýsingar um fyrirtækið og tengiliði þess. (Mynd 2)

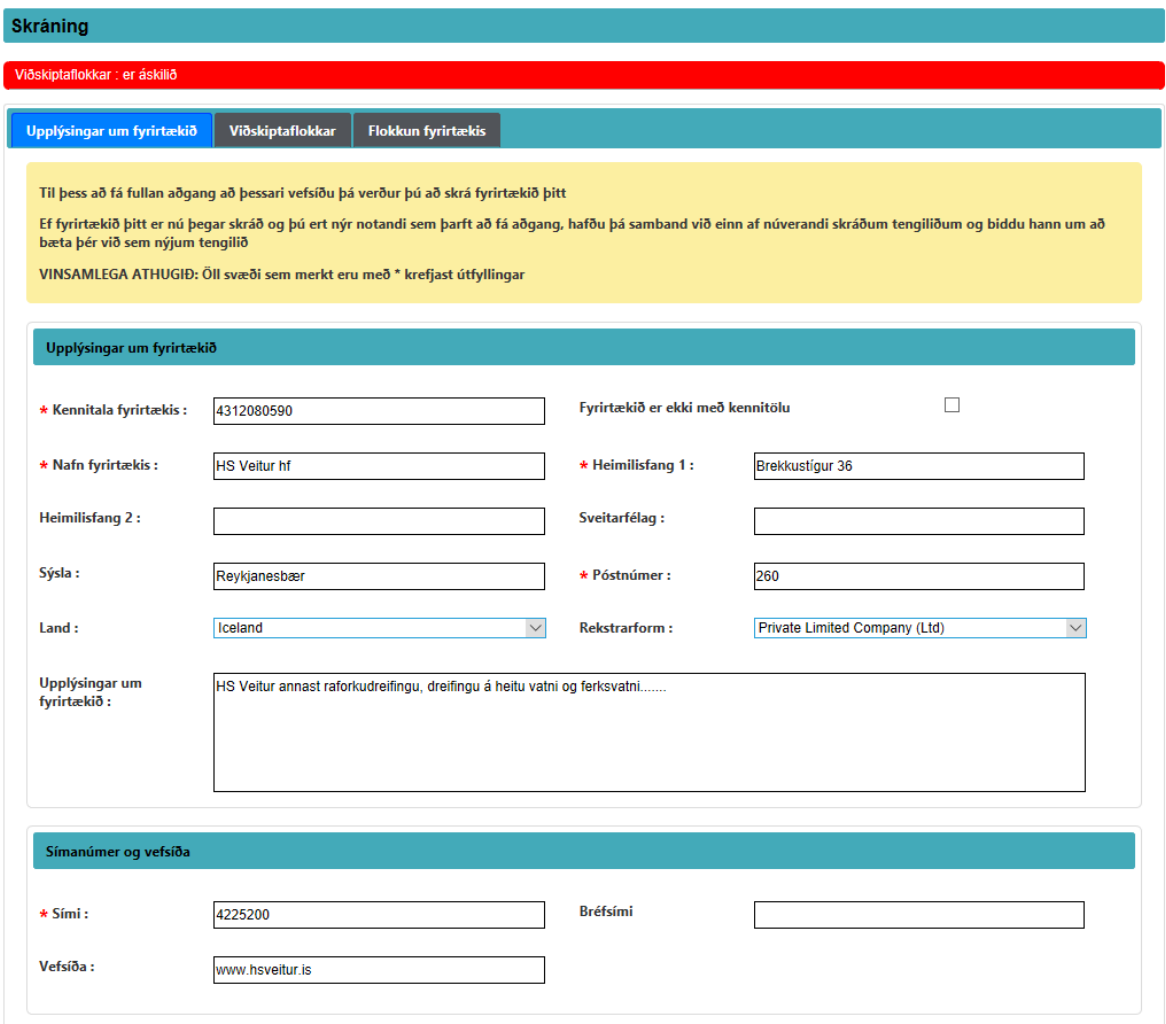

Mynd 2: Upplýsingar um fyrirtæki

✓ Mikilvægt er að skrá viðbótartengilið hjá fyrirtækinu til að tryggja að upplýsingar/tilkynningar úr útboðskerfinu komist öruggleg til skila. (Mynd 3)

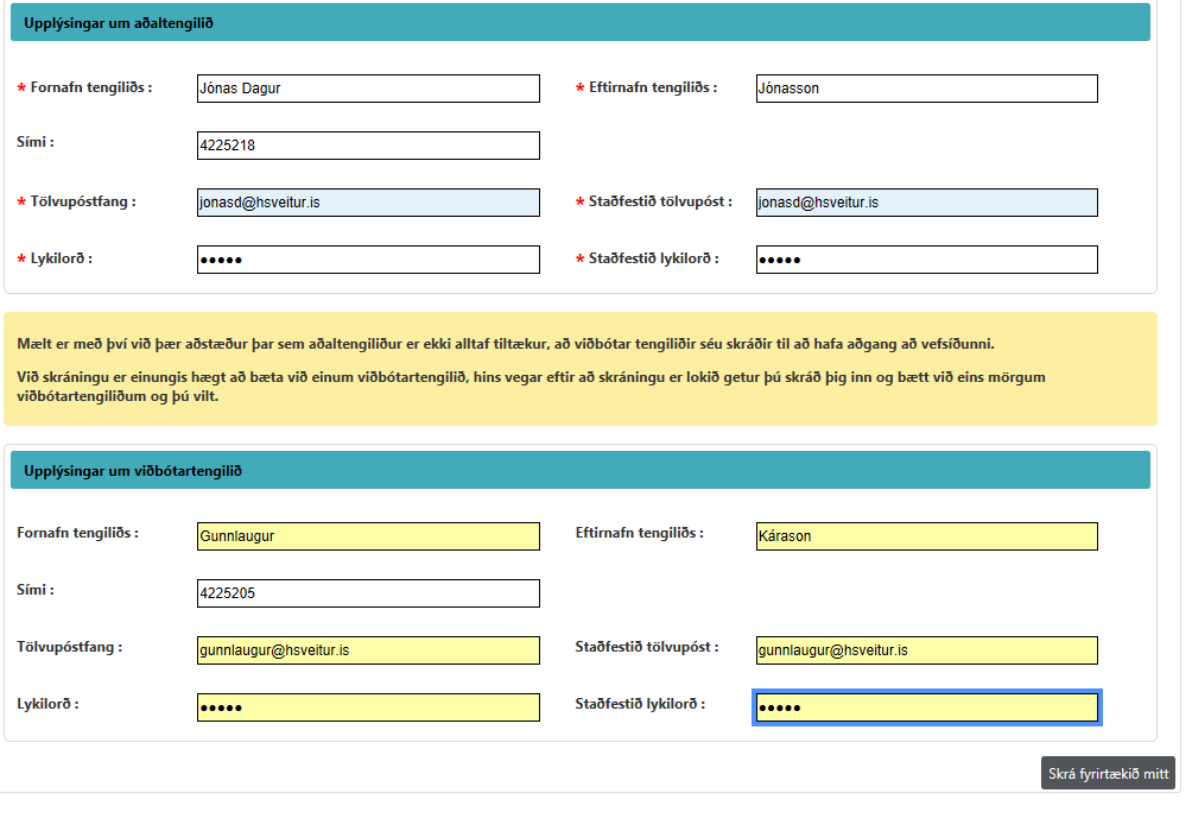

Merking: \* Skilyrði

Mynd 3: Upplýsingar um fyrirtæki 2

- ✓ Áður en ýtt er á "Skrá fyrirtækið mitt" skal viðkomandi tilgreina viðskiptaflokk. Útboðskerfið heimilar ekki skráningu áður en viðskiptaflokkur hefur verið tilgreindur. (Mynd 4)
- ✓ Hægt er að velja "Unspecified" sem viðskiptaflokk ef fyrirtæki finnur ekki flokk við hæfi. (Mynd 4)
- ✓ Þegar að valin hefur verið viðskiptaflokkur er hægt að skrá fyrirtæki á útboðsvefinn með því að velja "Skrá fyrirtækið mitt". Skráðum tengiliðum á að berast tölvupóstur til staðfesting um skráningu (Ath. mögulegt er að pósturinn fari í rusl póst) (Mynd 4)

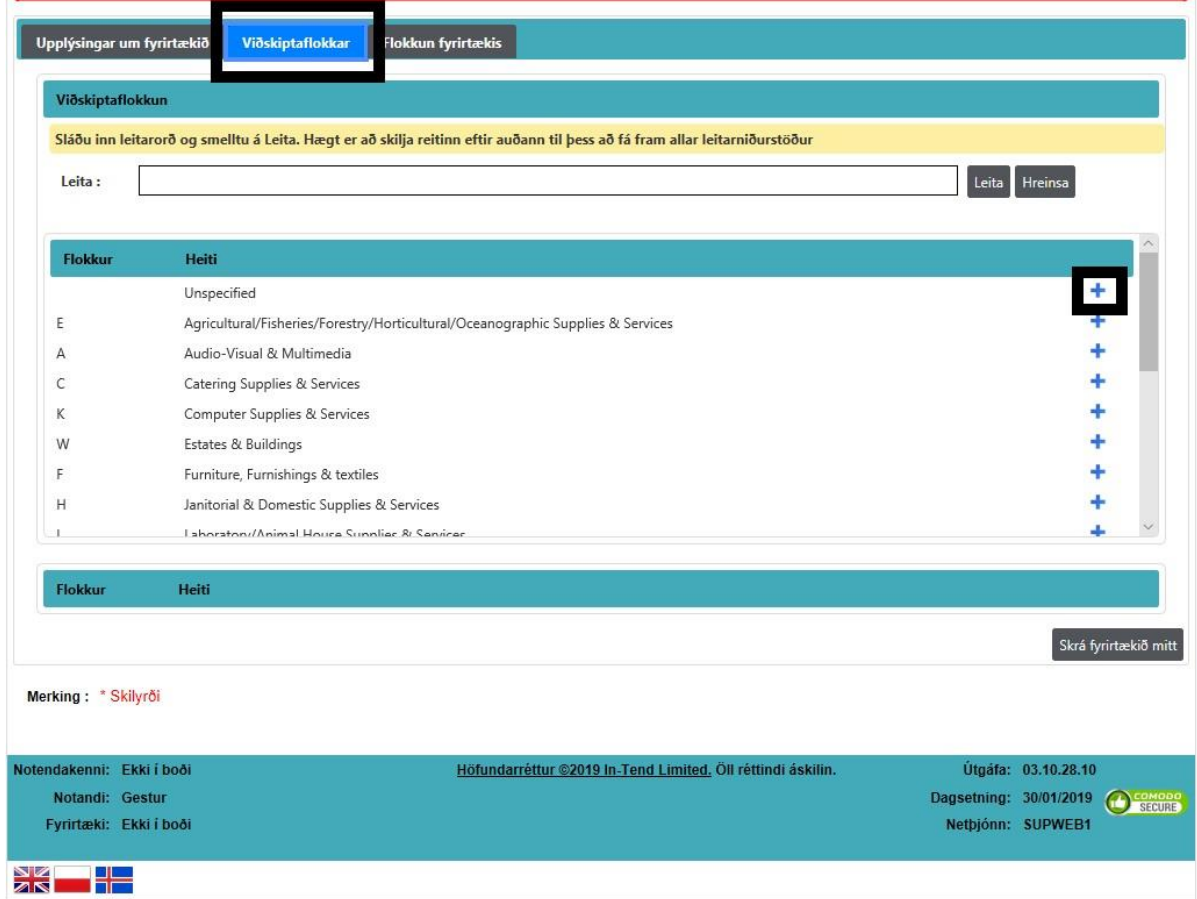

Mynd 4: Viðskiptaflokkur fyrirtækis.

8. Fyrirtæki er valkvætt hvort skráð sé flokkun fyrirtækis.

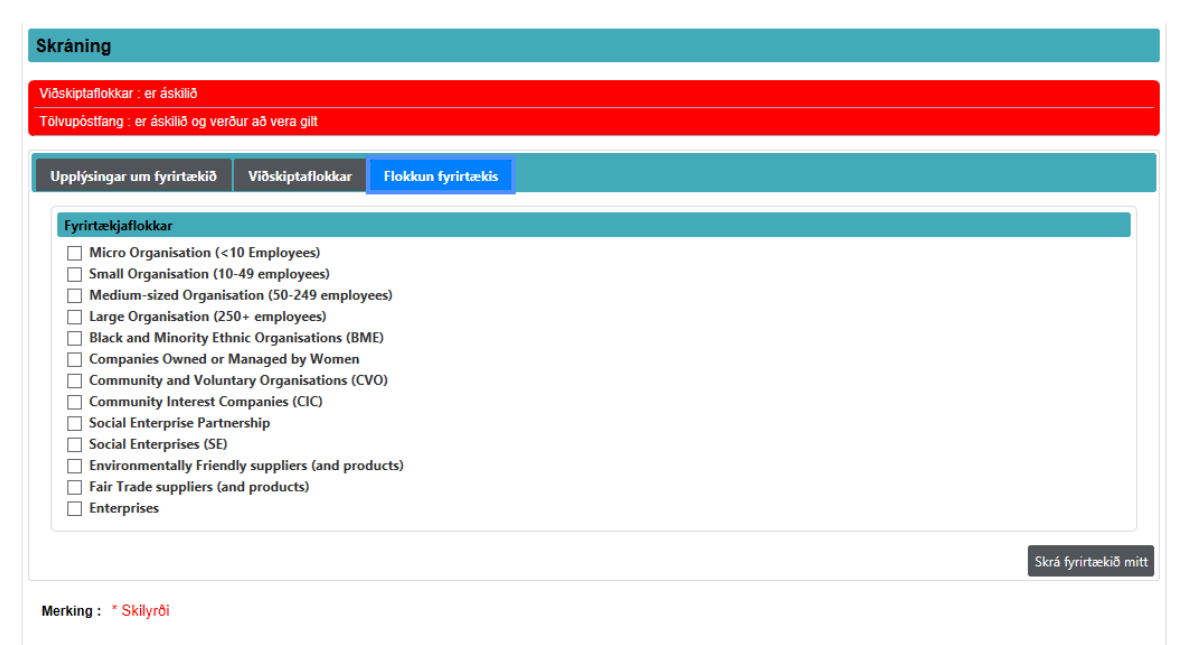

Mynd 5:Flokkun fyrirtækis.

Komi upp einhver vandamál vegna nýskráningar skal hafa samband við innkaupadeild HS Veitna með tölvupósti (utbod@hsveitur.is) eða í síma 422- 5200.